# NVR-B3701.2.5.190903 Release Notes

Zhejiang Uniview Technologies Co., Ltd.

# NVR-B3701.2.5.190903 Release Notes

Keywords: Version information, usage notes, precautions.

Abstract: This document provides information about the NVR-B3701.2.5.190903 board software, including version information, usage notes, precautions, and features.

#### Acronym

| Acronym Full Name |                        |
|-------------------|------------------------|
| NVR               | Network Video Recorder |

## Contents

| 1 Version Information3                    |
|-------------------------------------------|
| 1.1 Version Number ······3                |
| 1.2 Applied Product Models ······3        |
| 1.3 Release History                       |
| 2 Usage Notes ······3                     |
| 3 Software Features                       |
| 4 Version Change Description              |
| 4.1 Feature Change Description3           |
| 4.2 Operation Change Description4         |
| 4.3 Solved Issues ······4                 |
| 5 Related Documents and Delivery Method 4 |
| 6 Version Upgrade Guidance4               |
| 6.1 Precautions ······4                   |
| 6.2 Upgrade Procedure ······4             |
| 6.3 Upgrade Through the System Interface4 |
| 6.4 Upgrade Through the Web Interface5    |

## 1 Version Information

### 1.1 Version Number

NVR-B3701.2.5.190903

### 1.2 Applied Product Models

#### Table 1 Applied Product Models

| Product Models | Description                                  |  |
|----------------|----------------------------------------------|--|
| NVR-104LB-P4   | 1 slot, 4-ch, 4 PoE interfaces , H.264/H.265 |  |
| NVR-108LB-P8   | 1 slot, 8-ch, 8 PoE interfaces , H.264/H.265 |  |

### 1.3 Release History

#### Table 2 Released Versions

| Version No.          | Basic Version No.    | Released On |
|----------------------|----------------------|-------------|
| NVR-B3701.2.5.190903 | NVR-B3701.2.0.190802 | 2019-09-03  |
| NVR-B3701.2.0.190802 | NVR-B3701.1.1.190429 | 2019-08-02  |
| NVR-B3701.1.1.190429 | NVR-B3701.1.0.190423 | 2019-04-29  |
| NVR-B3701.1.0.190423 | Initial release      | 2019-04-23  |

## 2 Usage Notes

None.

## **3 Software Features**

#### Table 3 Software Features

| Service                  | Feature                                                           |  |
|--------------------------|-------------------------------------------------------------------|--|
| Audio and video decoding | H.264 and H.265, 1080P resolution display, up to 16Mbps bit rate. |  |
| Data storage             | Local storage of recordings in hard disk(s).                      |  |
| Web-based management     | Web-based user interface for device configuration and management. |  |

## 4 Version Change Description

### 4.1 Feature Change Description

None

#### 4.2 Operation Change Description

None

### 4.3 Solved Issues

None

## 5 Related Documents and Delivery Method

Table 4 Related Document List

| Manual Name                         | Manual Version | Delivery             |
|-------------------------------------|----------------|----------------------|
| Network Video Recorders Quick Guide | V1.00          | Deliver with device. |

## 6 Version Upgrade Guidance

#### 6.1 Precautions

- This software system includes a software program mirror (Program.bin). Before you start upgrade, please back up configuration data through the system or Web interface in case the upgrade fails.
- Maintain proper network connection and power supply during the upgrade.

### 6.2 Upgrade Procedure

The version can be upgraded through the system interface and the Web interface, both support cloud upgrade.

### 6.3 Upgrade Through the System Interface

The system interface provides two options for upgrading the system software: local upgrade using a USB drive and cloud upgrade.

#### 1. Local upgrade

Before you start, copy the correct upgrade file to the root directory of the USB drive.

- (1) Plug the USB drive into the USB interface on the NVR.
- (2) Log in to the system interface as "admin".
- (3) Click Maintain > Upgrade.
- (4) Click **Upgrade**, select the upgrade file from the drop-down list, and then click **Upgrade**. A prompt message appears.
- (5) Click **OK**.

#### Figure 1 Prompt Message

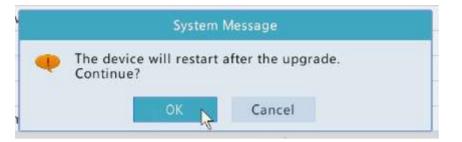

(6) The NVR will restart automatically when the upgrade is completed.

#### 2. Cloud upgrade

Before you start, check that the NVR is correctly connected to the public network.

- (1) Click **Maintain > Upgrade**, and then click **Check** to check for the latest version.
- (2) Click **Upgrade** after a newer version is detected.

### 6.4 Upgrade Through the Web Interface

Perform the following steps to upgrade through the Web interface:

(1) Log in to the Web interface as "admin".

#### (2) Click Settings > Maintenance > Maintenance.

Figure 1 System Maintenance

| uniarch                         |   | 💻 Live View 📖 P         | Playback 🌞 Setu                 | ıp                        |         |
|---------------------------------|---|-------------------------|---------------------------------|---------------------------|---------|
| Client                          | * | Maintenance             | History Diagnosis               | ; I                       |         |
| System                          | ~ | Restart Restart         | device                          |                           |         |
| Camera                          | * |                         | e current network and user s    | ettings                   |         |
| Hard Disk                       | ~ |                         | ore all factory default setting | -                         |         |
| Alarm                           | ~ |                         |                                 | 5                         |         |
| Alert                           | * | · · · · ·               | configuration file              |                           |         |
| Network                         | 8 | Import Configuration    |                                 | Browse                    | Import  |
| User                            | ~ | Upgrade                 |                                 | Browse                    | Upgrade |
| Maintenance                     | * | By Cloud                | Check New Version               |                           |         |
| Log Query                       |   | Diagnosis Info          | Export                          |                           |         |
| HDD                             |   | Client Log              | Open Folder                     |                           |         |
| Online User                     |   | Auto-Delete File(s)     | Never V                         | day(s) ago                | ОК      |
| Network                         |   | Note: Do not disconnect | power or perform any other      | operation during upgrade. |         |
| Camera<br>Recording             |   |                         |                                 |                           |         |
| Capture Packets                 |   |                         |                                 |                           |         |
| <ul> <li>Maintenance</li> </ul> |   |                         |                                 |                           |         |

- (3) Click **Browse** right to the **Upgrade** field, select the **Program.bin** file to upgrade, and then click **Upgrade**.
- (4) If the NVR is connected to the public network, you may also click **Check** to perform a cloud upgrade. If a newer version is detected, a prompt message will appear. Click **OK** to start upgrade.

Figure 2 Prompt Message

| Message f | rom webpage                                                                                   |
|-----------|-----------------------------------------------------------------------------------------------|
| ?         | Device upgrade takes about 2 minutes and will restart when the<br>upgrade succeeds. Continue? |
|           | OK Cancel                                                                                     |

(5) The NVR will restart automatically when the upgrade is completed.

© Zhejiang Uniview Technologies Co., Ltd. All Rights Reserved.

No part of this manual may be reproduced or transmitted in any form or by any means without prior written consent of Zhejiang Uniview Technologies Co., Ltd.

The information in this manual is subject to change without notice.